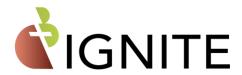

# **Quick Reference Troubleshooting Guide**

This guide provides solutions to the most common problems encountered while managing, configuring, or using C3 IGNITE iPads.

## Many issues can be resolved by updating the iPad OS to the latest version.

#### To update the iPadOS on your C3 IGNITE iPad:

#### In Workspace One:

- Devices > List View.
- Select <u>iPad(s)</u> > More Actions > Choose latest available OS update.
- Select Update option.
  - o Download and install immediately Quic
  - Download and install later (OS will not install until administrator selects Install previously downloaded update.)

#### Or on the iPad:

- Connect to Wi-Fi (and Power.)
- Settings > General > Software Update.

### If your device is updated to the latest iPadOS, continue below.

[Screen format and item locations may vary depending on device being used to access Apple School Manager or Workspace One]

| Issue / Problem                                                             | Possible Reason / Solution                                                                                                    |
|-----------------------------------------------------------------------------|----------------------------------------------------------------------------------------------------|
| The iPad is damaged or defective.                                           | <ul> <li>iPads that are inoperable due to physical damage or defect, will need to be returned to the C3 IGNITE team for repair or replacement.</li> <li>Please refer to the Device Warranty and Insurance document for policy and instructions: (WarrantyGuide2023.pdf)</li> </ul>                                                                        |
| I need to reset my Apple<br>School Manager (ASM) or<br>Workspace One login? | Submit a ticket with the <b>C3 Support Center*</b> and select Help Topic: C3 IGNITE   Apple School Manager (ASM) or C3 IGNITE   Workspace One (WS1). Link: C3 Help Desk (la-archdiocese.org)                                                                                                    |
| iPad will not turn on or is<br>frozen                                       | <ul> <li>Force Reboot the device:         <ul> <li>Press and hold the Home and Power button simultaneously until the Apple logo appears.</li> <li>Consider using Apple Configurator software on a Mac to Restore an iPad.</li> <li><a href="https://support.apple.com/en-us/HT212017">https://support.apple.com/en-us/HT212017</a></li> </ul> </li> </ul> |

| iPad displays a "Remote<br>Management" Login Screen           | <ul> <li>iPad needs to be re-enrolled with a User Account. (Wiped/reset)</li> <li>Connect to Wi-Fi and enter school assigned User account (i.e. shf123) and enrollment password. (usually jkl)</li> <li>Complete all prompts.</li> <li>Also see this link for full .</li> </ul>                                                                                                    |
|---------------------------------------------------------------|----------------------------------------------------------------------------------------------------|
| I need to reset the<br>iPad's passcode                        | In Workspace One:  • Under Devices > List View > Search for and select device.  • Open Device Details > More Actions > Clear Passcode > Device.  On the iPad:  • Make sure iPad has Wi-Fi or Cellular Service  • Press Power or Home button on iPad.  • iPad will unlock and prompt to select a new passcode.                                                                                                    |
| Device does not have<br>T-Mobile LTE Wireless<br>Data Service | <ul> <li>Check Wireless Service Options:         <ul> <li>Make sure iPad is not in Airplane Mode or connected to Wi-Fi.</li> <li>Verify Wireless Service.</li> <li>Under Settings &gt; Cellular Data, verify that Cellular Plans has T-Mobile selected and under Network Selection indicates T-Mobile.</li> </ul> </li> <li>Update Wireless Service.         <ul> <li>Settings &gt; Reset &gt; Subscriber Services &gt; Reprovision Account.</li> </ul> </li> <li>Contact C3 IGNITE with Phone and IMEI # of devices.</li> </ul>                                                                                        |
| The App isn't downloading                                     | On the iPad:  Connect iPad to Wi-Fi and retry.  Apps over 200 MB in size may require a Wi-Fi connection to download content.  App is 'grayed out or says 'Waiting"  Verify connected to Wi-Fi, tap on App to resume download.  App download may have become corrupted.  Delete App from iPad. Use Catalog to reinstall.  In Workspace One:  Under Devices > List View > Search for and select device.  In Details View, go to the Apps tab.  Verify app is listed for the iPad  Select App > choose Install.  Under Resources > Apps > Native > Purchased  Check Managed Distribution to verify licenses are available. |

|                                                                   | <ul> <li>Confirm the iPad is assigned to the appropriate Group with app.</li> </ul>                                                                                                    |
|-------------------------------------------------------------------|----------------------------------------------------------------------------------------------------|
|                                                                   | Confirm <b>Enable Device Assignment</b> is selected for the app.                                                                                                    |
| The iPad is missing an app                                        | On the iPad:  • Power cycle the device.  • Apps may need to be installed or updated.  • Open Catalog  • Locate App  • Tap Install, tap Install again.  • iPad OS may need Updating.                                                                                                    |
|                                                                   | In Workspace One:  • Under Devices > List View > Search for and select device.  • In Details View, go to the Apps tab .  ○ Verify app is listed for the iPad  ○ Select App > choose Install.  • Under Resources > Apps > Native > Purchased  ○ Check Managed Distribution to verify licenses are available.  ○ Confirm the iPad is assigned to the appropriate Group with app.  ○ Confirm Enable Device Assignment is selected for the app. |
| An App is prompting to be<br>updated and opening the<br>App Store | <ul> <li>On the iPad:</li> <li>Power cycle the device.</li> <li>Connect to Wi-Fi.</li> <li>Apps may need to be installed or updated.</li> <li>Open Catalog &gt; Locate App &gt; Install &gt; Install again.</li> </ul>                                                                                                    |
|                                                                   | If the App is not listed in the Catalog, use <a href="Workspace One">Workspace One</a> to verify the iPad is assigned to have the app.   • Under Devices > List View > Search for and select device.  • In Details View, go to the Apps tab.  • Verify app is listed for the iPad  • Select <a href="App">App</a> > choose Install.  • Resources > Apps > Native > Purchased  • Confirm Enable Device Assignment is selected for the app.   |
| The iPad is Lost / Missing.                                       | Place the C3 IGNITE iPad in Lost Mode (Workspace One)  Under Devices > List View > Search for and select device.  Open Device Details > More Actions > Lost Mode.  Enter appropriate message / contact Info > Enable.  Use the Location tab to identify possible iPad's location.                                                                                                    |

|                                             | <ul> <li>Have appropriate authorities handle off-campus device retrieval.</li> <li>Contact C3 IGNITE for replacement options.</li> <li>A police report is REQUIRED for replacement of iPad.</li> </ul> |
|---------------------------------------------|----------------------------------------------------------------------------------------------------|
| How do I locate an iPad.<br>(Workspace One) | iPad must be placed in <b>Lost Mode</b> .  • Enabling <u>Lost Mode</u> , open the <b>Location tab</b> .                                                                                                |
| How do I remove Lost Mode from an iPad.     | <ul> <li>In Workspace One:</li> <li>Under Devices &gt; List View &gt; Search for and select device.</li> <li>Open Device Details &gt; More Actions &gt; Disable Lost Mode.</li> </ul>                  |

For additional assistance, please open a ticket in the C3 Support Center \* and select Help Topic: C3 IGNITE | Troubleshooting. Link: C3 Help Desk (la-archdiocese.org)

<sup>\*</sup>ACES/la-archdiocese.org account required for access